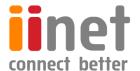

# BizPhone

Small Business Phone System

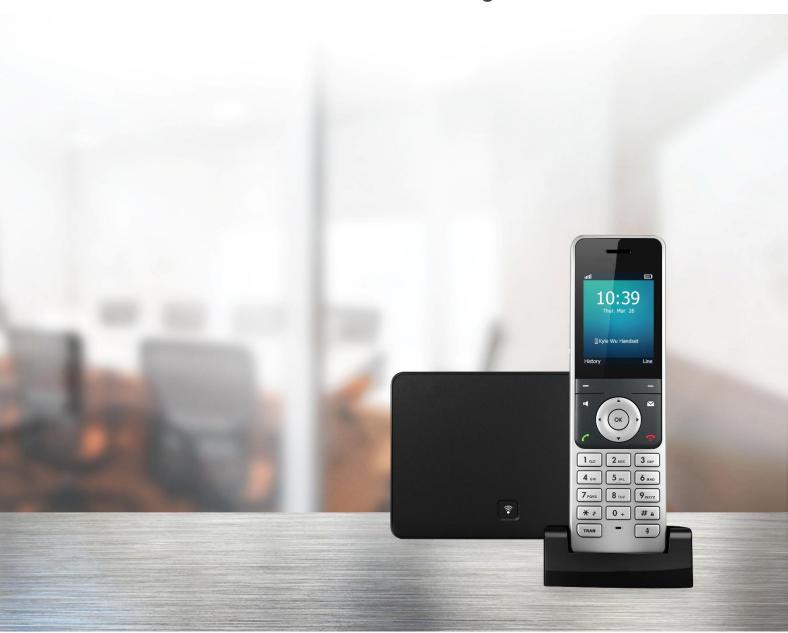

Cordless W56P IP DECT Phone User Guide

# **Contents**

| Welcome                              | 4  |
|--------------------------------------|----|
| Overview                             | 5  |
| Hardware Component Instructions      | 5  |
| Displaying Information on LCD screen | 6  |
| LED Instructions                     | 7  |
| Icon Instructions                    | 8  |
| General Settings                     | 9  |
| Turning handset On/Off               | 9  |
| Locking/Unlocking Keypad             | 9  |
| Backlight                            | 9  |
| Language                             | 10 |
| Time and Date                        | 10 |
| Audio Settings                       | 11 |
| Volume                               | 11 |
| Ring Tones                           | 11 |
| Menu Guidance                        | 12 |
| Main Menu                            | 12 |
| Submenu                              | 13 |
| Returning to idle screen             | 13 |
| Contact Management                   | 13 |
| Local Directory                      | 13 |
| Blacklist                            | 15 |
| Call History Management              | 16 |
| Basic Call Features                  | 18 |
| Placing Calls                        | 18 |
| Placing Calls from Call History:     | 18 |
| Answering Calls                      | 19 |
| Answering when not in another call:  | 19 |
| Answering when in another call:      | 19 |
| Ending Calls                         | 19 |
| Redialling Numbers                   | 19 |
| Call Mute                            | 20 |
| Call Hold/Resume                     | 20 |
| Two Calls on Hold                    | 20 |

| Do Not Disturb          | 21 |
|-------------------------|----|
| Call Forward            | 21 |
| Call Transfer           |    |
| Call Waiting            |    |
| Three-Way Conference    |    |
| Advanced Phone Features |    |
| Voice Mail              |    |
| Greetings               |    |
| Busy Greetings          |    |
| No Answer Greetings     |    |
| Extended Away Greetings |    |
|                         |    |

# Welcome

# Welcome to your iiNet BizPhone service!

If this is the first time you are using the iiNet BizPhone Cordless W56P handset, please refer first to the iiNet BizPhone W56P Quick Startup Guide to assemble and start up your handset. The BizPhone Quick Startup Guide is available on the BizPhone Resources page at <a href="https://www.iihelp.iinet.net.au/BizPhone">www.iihelp.iinet.net.au/BizPhone</a> Support Resources.

The topics covered in the Quick Startup Guide include:

- Packaging Contents
- Assembling the Phone
- Starting up the Phone
- Basic Handset Settings
- Basic Call Features

If you require additional assistance with your new handset, please contact your System Administrator.

# **Overview**

# **Hardware Component Instructions**

The image below shows the main hardware for the BizPhone Cordless W56 IP DECT Phone, including the LCD screen and the keypad.

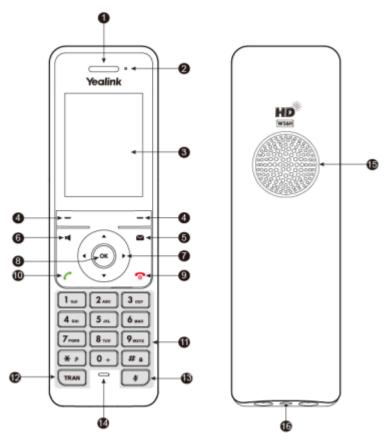

Hardware component instructions for the BizPhone Cordless W52P IP DECT phone are:

|   | Item                | Description                                                              |
|---|---------------------|--------------------------------------------------------------------------|
| 0 | Earpiece            | Outputs audio during the earpiece call.                                  |
| 2 | Power Indicator LED | Indicates handset power and some feature statuses:                       |
|   |                     | Receives an incoming call – Fast flashing red                            |
|   |                     | Receives a voice mail or a missed call – Slow flashing red               |
|   |                     | Battery charging – solid red                                             |
| 3 | LCD Screen          | Shows information about calls, messages, soft keys, time, date and other |
|   |                     | relevant data:                                                           |
|   |                     | Call information – caller ID, call duration                              |
|   |                     | • Icons                                                                  |
|   |                     | Prompt text (for example, saved)                                         |
|   |                     | Time and Date                                                            |
| 4 | Soft Keys           | Label automatically to identify their context sensitive features         |
| 5 | Message Key         | Accesses the voice mail or missed call                                   |
| 6 | Speakerphone Key    | Switches between the earpiece, earphone and speakerphone modes           |

|    |                          | Answers an incoming call                                                           |  |
|----|--------------------------|------------------------------------------------------------------------------------|--|
|    |                          | Places a call in speakerphone mode                                                 |  |
|    | A ¥                      | Moves the cursor                                                                   |  |
|    |                          | Acts as shortcuts                                                                  |  |
| •  |                          | Scrolls through the displaying information                                         |  |
|    |                          | Moves the cursor acts as shortcuts                                                 |  |
|    | <b>4 &gt;</b>            | Adjusts the ringer volume                                                          |  |
|    |                          | Switches among the values                                                          |  |
| 8  | 0                        | Confirms actions or enters the main menu                                           |  |
|    |                          | Long presses in the menu screen to return to the idle screen                       |  |
|    | On-hook Key/Power<br>Key | <ul> <li>Long presses to turn the handset on or off when the handset is</li> </ul> |  |
| 9  |                          | idle                                                                               |  |
|    |                          | Cancels actions or ends a call                                                     |  |
|    |                          | Rejects an incoming call                                                           |  |
|    |                          | Answers an incoming call                                                           |  |
| 10 | Off-hook Key             | Enters in the redial calls list                                                    |  |
|    |                          | Places a call in earpiece or earphone mode                                         |  |
| •  | Alphanumerical           | Provides digits, letters and special characters in context-sensitive               |  |
| w  | Keypad                   | applications                                                                       |  |
| 12 | TRAN Key                 | Transfer a call to another party                                                   |  |
| 13 | Mute Key                 | Toggles Mute feature on or off                                                     |  |
| 14 | Microphone               | Picks up audio during earpiece and hands-free calls                                |  |
| 15 | Speaker                  | Provides hands-free (speakerphone) audio output                                    |  |
| Œ  | 3.5mm earphone jack      | Allows you to connect a standard 3.5mm earphone                                    |  |

# Displaying Information on LCD screen

The idle screen may show as follows:

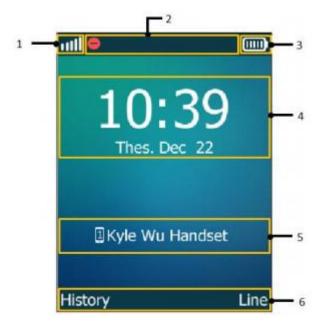

# Idle screen description:

| Item | Description                                                                                                    |
|------|----------------------------------------------------------------------------------------------------|
|      | This area shows signal strength:                                                                                       |
| 1    | Weak to Strong: [11] [11] [11] [11]                                                                                    |
|      | No reception:                                                                                                    |
|      | Eco Mode+ is on:                                                                                                    |
| 2    | This area shows feature status                                                                                         |
| 3    | This area shows battery status:                                                                                        |
|      | Low to Full: Im Im Im Im Im Im Im Im Im Im Im Im Im                                                                    |
| 4    | This area shows the time and date                                                                                      |
| 4    | This area shows the time and date                                                                                      |
| 5    | This area shows internal handset number and registered handset name                                                    |
| 6    | This area shows the soft key labels. The default soft key labels are                                                   |
|      | "History" and "Call Line". It will display "SCA" instead of "Call Line" when using the Shared Call Appearance feature. |

# **LED Instructions**

#### **Power Indicator LED**

| LED Status                | Description                                        |
|---------------------------|----------------------------------------------------|
| Solid red                 | The handset is charging                            |
| Fast Flashing Red (300ms) | The handset is ringing                             |
| Slow Flashing Red (1ms)   | The handset receives the voice mail or missed call |
| Off                       | The handset is powered off The handset is idle     |

# Icon Instructions

Below are descriptions of the icons that may appear on the LCD screen:

| Icon        | Description                                                        |
|-------------|--------------------------------------------------------------------|
|             | Earpiece Mode on                                                   |
|             | Earphone Mode on                                                   |
| <b>(</b> )  | Speakerphone Mode on                                               |
| f           | Keypad Lock                                                        |
| 9           | Voice Mail                                                         |
| <b>∢</b> ×  | Silent Mode on                                                     |
| ¢           | Call Forward                                                       |
| 1           | Contact Icon                                                       |
| K.          | Received Calls                                                     |
| <b>V</b>    | Missed Calls                                                       |
| *           | Placed Calls                                                       |
| (1)         | Call Hold                                                          |
| <b>%</b>    | Call Mute                                                          |
| 111         | Conference Call                                                    |
| •           | Do Not Disturb                                                     |
| <b>₽</b>    | Intercom Call                                                      |
| <b>12</b> , | Shared line is idle                                                |
| <b>12</b> 0 | Shared line is dialling, in conversation or placed on private hold |
| (flash)     | Shared line receives an incoming call or is placed on public hold  |
| <b>e</b>    | Unassigned outgoing line                                           |
| <u>0</u> →  | Anonymous call enabled                                             |
| <u>n</u> ×  | Anonymous rejection enabled                                        |

# **Customising Your Phone**

## **General Settings**

Turning handset On/Off

#### To turn the handset on:

- Long press o until the LCD screen lights up.
- Place the handset in the charger cradle.

The handset can also be turned on automatically when inserting the battery to the handset.

#### To turn the handset off:

Long press when the handset is idle.

#### Locking/Unlocking Keypad

You can lock the handset keypad to prevent keys from being accidentally pressed.

#### To lock the keypad:

Long press #• when the handset is idle until the LCD screen prompts "Keypad Locked, Press and hold '#' to unlock!"
 The keypad is locked and the icon appears on the idle screen.
 You can still answer or reject incoming calls as usual. You can also end the unanswered call by pressing .

#### To unlock the keypad:

• Long press # again until the LCD screen prompts "Keypad Unlocked".

The keypad is unlocked and the icon disappears from the idle screen.

**Note:** If the keypad is locked, only the emergency numbers can be dialled out. You must enter the emergency number completely. To place emergency calls, you should configure the emergency numbers in advance.

#### Backlight

Handset backlight status in the charging state or out of the charging state can be configured independently of each other. If enabled, the backlight is always on. Otherwise, the backlight is turned off after the handset is idle for a period of time. However, the backlight is automatically turned on when an incoming call arrives, a key is pressed or the status of the handset changes. You can disable the backlight to save power.

#### To configure the backlight on your phone:

- Press to enter the main menu.
- Press Settings → Display → Display Backlight.
- Press ◀ or ▶ to select the desired value from the Out of Charger field.
- Press the **Save** soft key to accept the change or the **Back** soft key to cancel.

#### Language

The default language of the handset is English. The handset supports up to 10 languages: English, French, Deutsch, Turkish, Portuguese, Spanish, Italian, Polski, Swedish and Russian. You can change the language according to your requirement.

#### To change the language on your phone:

- 1. Press to enter the main menu.
- 2. Press **Settings** → **Language**.
- 3. Press ◀ or ▶ to highlight the desired language and press the **Select** soft key.

  The LCD screen prompts "Change phone language to xxx [the language you selected]?"
- 4. Press the **Yes** soft key to accept the change.

  Text displayed on the handset will change to the selected language.

#### Time and Date

Date and time are displayed on the idle screen of your handset. You can configure the time and date format respectively. The handset supports two time formats (12 Hour or 24 Hour) and six date formats. The available date formats are:

| Date Format | Example (2016-10-19) |
|-------------|----------------------|
| WWW MMM DD  | Wed. Oct 19          |
| DD-MMM-YY   | 19-Oct-16            |
| YYY-MM-DD   | 2016-10-19           |
| DD/MM/YYYY  | 19/10/2016           |
| MM/DD/YY    | 10/19/16             |
| DD MMM YYYY | 19 Oct 2016          |
| WWW DD MMM  | Wed. 19 Oct          |

#### To configure the time and date manually on your phone:

- 1. Press to enter the main menu.
- 2. Press **Settings**  $\rightarrow$  **Date & Time.**
- 3. Edit the current values in the **Date** and **Time** fields.
- Press the Save soft key to accept the change.
   The date and time displayed on the LCD screen will change accordingly.

#### To configure the time format on your phone:

- 1. Press to enter the main menu.
- 2. Press **Settings**  $\rightarrow$  **Display**  $\rightarrow$  **Time Format**.
- 3. Press ▲ or ▼ to highlight the desired time format, and press the **Change** soft key. The radio box of the highlighted time format is marked. The time format displayed on the LCD screen will be changed accordingly.

#### To configure the date format on your phone:

- 1. Press O to enter the main menu.
- 2. Press **Settings**  $\rightarrow$  **Display**  $\rightarrow$  **Date Format**.
- 3. Press ▲ or ▼ to highlight the desired date format, and press the **Change** soft key. The radio box of the highlighted date format is marked. The date format displayed on the LCD screen will be changed accordingly.

# **Audio Settings**

#### Volume

You can adjust the ringer volume of your handset according to the noise level of the surrounding environment.

The handset supports 5 different ringer volume levels. The default level is 3.

To adjust the volume when the phone is during a call or when the handset is idle or ringing:

Press ◀ to decrease the ringer volume, or press ▶ to increase the ringer volume.

**Note:** If the ringer volume is adjusted to the minimum, the icon will appear on the idle screen.

#### **Ring Tones**

Ring tones are used to indicate incoming calls. You can select different ring tones to distinguish your phone from your neighbour's.

#### To select a ring tone for your phone:

- 1. Press to enter the main menu.
- 2. Press Settings  $\rightarrow$  Audio  $\rightarrow$  Ring Tones  $\rightarrow$  Melodies.
- 3. Press ▲ or ▼ to highlight the Intercom Call option for the desired line.
- 4. Press ◀ or ▶ to select and listen to the desired ring tone.
- 5. Press the **Save** soft key to accept the change or the **Back** soft key to cancel.

# **Menu Guidance**

#### Main Menu

The handset menu has a number of levels. The main menu is the top level menu, which consists of seven menu items: Status, Intercom, Voice Mail, Call Features, Directory, Settings and History.

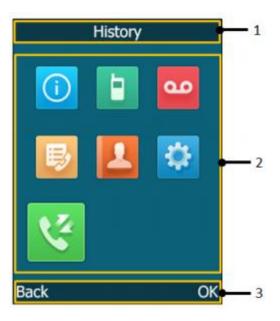

### Main menu Screen Description:

| Item | Description                          |
|------|--------------------------------------|
| 1    | Displays the selected menu item name |
| 2    | Displays the main menu icon:         |
| 3    | Displays the two soft key labels     |

#### To enter the main menu:

Press when the handset is idle.
 The seven menu items appear as a list of icons on the LCD screen.

#### To access a main menu feature:

1. Press  $\blacktriangle$ ,  $\blacktriangledown$ ,  $\blacktriangleleft$ , or  $\blacktriangleright$  to scroll through the seven menus.

The name of the selected menu item appears on the top of the LCD screen

2. Press or the **OK** soft key to enter the corresponding submenu.

#### Submenu

The submenus are displayed on the LCD screen and are shown as a list. You can access features of the submenu by entering the submenu.

#### To access features of Submenu:

- 1. Press ▲ or ▼ to highlight the desired menu.
- 2. Press or the **OK** soft key to access the features of the submenu.

  You can press or the **Back** soft key to return to the previous screen.

#### Returning to idle screen

#### To return to idle screen:

• Long press to quickly exit the menu and return to the idle screen.

If you do not press any key in a period of time, the LCD screen will automatically exit the menu and return to the idle status,

**Note:** When you are navigating the menu, and an incoming call arrives, the LCD screen will automatically exit the menu. The incoming call can be handled as usual. When the call is terminated, the LCD screen returns to the idle status.

# **Contact Management**

#### **Local Directory**

You can store the frequently used contacts in the handset's local directory, where names and numbers can be freely added, deleted and edited. You can store up to 100 contacts per handset, each with a name, a mobile number and an office number. You can also dial a contact from the local directory. This allows you to make calls without having to dial the number manually. The directory entries are usually sorted in alphabetical order by the name attribute. Spaces and digits take first priority.

#### **Entering Data**

In the corresponding input mode, you can press the keypad repeatedly to view the character (or numbers) options and press additional times to highlight the desired character (or numbers), the

available character under each key appears on the bottom left-hand corner of the screen. Wait one second, and enter the next character (or numbers).

The default input methods are **Abc, 123, ABC** and **abc**.

To enter or edit data by the default input mods, do one of the following as shown below:

| If you want to                                                                    | Then you can                                                                                                    |
|-----------------------------------------------------------------------------------|----------------------------------------------------------------------------------------------------|
| Switch among input modes                                                          | Press and one or more times to switch among input modes. The current input mode is displayed on the bottom right-hand corner of the LCD screen.                                                                                                    |
| Enter only digits (1),<br>uppercase (A) characters or<br>lowercase (a) characters | Press a keypad key one or more times to enter the characters that are displayed on the keypad key.  For example, if the input mode is ABC:  - To enter "A", press once.  - To enter "B", press twice quickly.  - To enter "C", press three times quickly.                                                                                                    |
| Enter special characters                                                          | Press ** to select the space character or the following special character list: _ ' " = / \ ^;:.,-+*  #§%@?!¿¡(){}[]<>¥\$ £  ~¤  For • key:  - If it is in the uppercase (ABC soft key) or lowercase (abc soft key) input modes, it will provide space character and the following special characters: .,?, ,0.  - If it is the numeric (123 soft key) input mode, it will only provide the digit 0.  - Long press the key to enter the character + |
| Delete text you entered                                                           | Press ◀ or ▶ to position the cursor to the right of the text you want to delete, and then press the <b>Del</b> soft key to delete one character at a time, or long press to delete all characters.                                                                                                    |

#### **Adding Contacts**

#### **Adding Contacts Manually**

To add a contact to a local directory manually:

- 1. Press to enter the main menu.
- 2. Select **Directory**.
- 3. Press the **Options** soft key, and select **New Contact**. If there is no contact in the local directory, press the **New** soft key directly.
- 4. Enter the desired values in the **Name, Number** and **Mobile** fields.
- 5. Press the **Save** soft key to accept the change or the **Back** soft key to cancel.

#### **Adding Contacts from Call History**

To add a contact to a local directory from Call History:

- 1. Press the **History** soft key when the phone is idle.
- 2. Press ▲ or ▼to highlight the desired call history list, and press the **OK** soft key.
- 3. Press ▲ or ▼to highlight the desired entry.
- 4. Press the **Options** soft key, and select **Add to Local** → **New Entry.**
- 5. Press ▲ or ▼to set the number to be the office number or the mobile number of the new entry, and press the **OK** soft key.
- 6. Enter the name of the entry in the **Name** field.
- 7. Press the **Save** soft key to accept the change or the **Back** soft key to cancel.

**Note:** When you add a contact, both the office number and the mobile number cannot be left blank at the same time. When the contact name is left blank, the handset sets the office number or the mobile number as the contact name. If the information of the contact you want to add completely matches that of an existing entry in the local directory, the screen will prompt "Contact already exists, please input other name or update contact".

#### **Editing Contacts**

To edit a contact in the local directory:

- 1. Press O to enter the main menu.
- 2. Select **Directory**.
- 3. Press ▲ or ▼ to highlight the desired entry.
- 4. Press the **Options** soft key and select **Edit**.
- 5. Edit the values in the Name, Number and Mobile fields.
- 6. Press the **Save** soft key to accept the change.

#### **Deleting Contacts**

To delete a contact from the local directory:

- 1. Press O to enter the main menu.
- 2. Select Directory.
- 3. Press ▲ or ▼ to highlight the desired entry.
- 4. Press the **Options** soft key and select **Delete**. The selected entry will be deleted successfully.

#### Blacklist

The built in phone directory can store names and phone numbers for a blacklist. You can store up to 30 contacts and add, edit, delete or even call a contact in the blacklist directory. Incoming calls from blacklist directory contacts will be rejected automatically.

#### To add a contact to the blacklist directory manually:

- 1. Press 🖸 to enter the main menu.
- 2. Select Settings  $\rightarrow$  Telephony  $\rightarrow$  Caller Blacklist.
- 3. Press the **Options** soft key, and select **New Entry**. If there is no entry, press the **OK** soft key directly.
- 4. Enter the desired number in the **Phone Number** field.
- 5. Press the **Save** soft key to accept the change or the **Back** soft key to cancel.

#### To add a contact to the blacklist directory from the Call History:

- 1. Press to enter the main menu.
- 2. Select History.

The LCD screen displays 4 call history lists: All Calls, Missed Calls, Placed Calls and Received Calls.

3. Press ▲ or ▼ to highlight the desired list, and press the **OK** soft key.

The LCD screen displays all entries of the selected list.

- 4. Press ▲ or ▼ to highlight the desired entry.
- 5. Press the **Options** soft key, and select **Add To Blacklist**.

The LCD screen prompts "Are you sure?"

6. Press the **Yes** soft key to add the selected entry to the blacklist or the **No** soft key to cancel.

#### To delete an entry from the Blacklist:

- 1. Press to enter the main menu.
- 2. Select Settings  $\rightarrow$  Telephony  $\rightarrow$  Caller Blacklist.
- 3. Press ▲ or ▼ to highlight the desired entry.
- Press the **Options** soft key and select **Delete**.
   The selected entry will be deleted successfully.

#### Call History Management

The W56P IP DECT phone maintains call history lists of Placed Calls, Received Calls, Missed Calls and Forwarded Calls. Call history lists support up to 400 entries. You can view call history, place a call, add a contact or delete an entry from the call history list. Call History feature is enabled by default.

#### To view Call History:

- 1. Press to enter the main menu.
- 2. Select **History**.

The LCD screen displays 4 call history lists: All Calls, Outgoing Calls, Missed Calls and Accepted Calls.

3. Press ▲ or ▼ to highlight the desired list, and press the **OK** soft key.

The LCD screen displays all entries of the selected list.

- 4. Press ▲ or ▼ to highlight the desired entry.
- 5. Press the **Options** soft key, and select **Detail**.

The LCD screen displays the detailed information of the entry.

#### To delete an entry from the Call History list:

- 1. Press to enter the main menu.
- 2. Select **History**.

The LCD screen displays 4 call history lists: All Calls, Outgoing Calls, Missed Calls and Accepted Calls.

3. Press ▲ or ▼ to highlight the desired list, and press the **OK** soft key.

The LCD screen displays all entries of the selected list.

- 4. Press ▲ or ▼ to highlight the desired entry.
- 5. Press the **Options** soft key, and select **Delete.**

The selected entry will be deleted successfully.

#### To delete all entries from the Call History list:

- 1. Press to enter the main menu.
- 2. Select **History.**

The LCD screen displays 4 call history lists: All Calls, Outgoing Calls, Missed Calls and Accepted Calls.

- 3. Press ▲ or ▼ to highlight the desired list, and press the **OK** soft key. The LCD screen displays all entries of the selected list.
- 4. Press the **Options** soft key, and select **Delete All.**The LCD screen prompts "Delete All?"
- 5. Press the **Yes** soft key to delete all entries of the selected list or the **No** soft key to cancel.

# **Basic Call Features**

# **Placing Calls**

#### To place a call:

- 1. Enter the desired number using the keypad.
- 2. Press ✓, ◀ or 🖸 to dial out.

#### To place a call during an active call:

You can place at most two simultaneous calls on your handset. Do one of the following:

Press the New Call soft key.
 Enter the desired number using the keypad.

Press ✓, ◀ or 🖸 to dial out.

2. Press the **Options** soft key.

Select the **Directory**, and then press the **Enter** soft key.

Select the desired contact.

Press ✓, ◀ or 🖸 to dial out.

#### **Placing Calls from Local Directory**

#### To place a call to a contact from the local directory:

- 1. Press to enter the main menu.
- 2. Select Directory.
- 3. Press ▲ or ▼ to highlight the desired entry.
- 4. Do one of the following:
  - If only one number is stored for the contact in the local directory, press to dial out directly.
  - If both the office number and the mobile number are stored for the contact in the local directory, press to display the two numbers.

Press ▲ or ▼ to highlight the desired number.

Press C to dial out.

#### Placing Calls from Call History:

- Press the **History** soft key when the handset is idle.
   The LCD screen displays 4 call history lists: All Calls, Outgoing Calls, Missed Calls and Accepted Calls.
- 2. Press ▲ or ▼ to highlight the desired entry.
- 3. Press or to dial out.

## **Answering Calls**

You can answer a call in three ways when you are not in another call using your Cordless W56P IP DECT phone:

- Using the earpiece
- Using the speakerphone
- Using the earphone

**Note:** You can ignore an incoming call by pressing the **Silence** soft key or reject an incoming call by pressing the on-hook key.

Answering when not in another call:

To answer call using the earpiece: Press or the Accept soft key.

To answer call using the speakerphone: Press .

To answer call using the earphone: With the earphone connected, press the Accept soft key.

Answering when in another call:

If you have an active call and an incoming call arrives on your phone, do the following:

# **Ending Calls**

#### To end a call:

Do one of the following:

- Press .
- Place the handset in the charger cradle.

# **Redialling Numbers**

To redial the last dialled number from your phone:

Press twice when the handset is idle.
 A call to your last dialled number is attempted.

To redial a previously dialled number from your phone:

- Press when the handset is idle.
   The handset displays the dialled phone numbers.
- Press ▲ or ▼ to highlight the desired entry.
   You can press → Options → Edit Before Call to edit the phone number or select the desired line by pressing the Line soft key.
- 3. Press or to dial out.

#### **Call Mute**

You can mute the microphone during an active call. When muting the microphone, you can hear the other party but he or she cannot hear you. For example, if you do not want the other party to listen in while you talk to someone in the room, you can mute the microphone temporarily.

#### To mute a call:

Press during an active call.

The call is on mute and the icon is displayed on the LCD screen.

#### To un-mute a call

Press again.

The icon disappears from the LCD screen.

#### Call Hold/Resume

You can place an active call on hold. Only one active call can be in progress at any one time. Other calls can be made and received while placing the original call on hold.

#### To place a call on Hold:

• Press the **Options** soft key during a call, and select **Hold**.

The call is placed on hold and the icon is placed on the LCD screen.

#### To resume a held call:

Do one of the following:

- Press the **Resume** soft key.
- Press
- Press 🌈

#### Two Calls on Hold

If two calls are placed on hold on the handset, press the **Resume** soft key to resume the current call. Press ▲ , ▼ or the **Swap** soft key to swap between two calls.

**Note:** When the handset is placed on hold, placing the handset in the charging cradle will not end the call.

#### Do Not Disturb

You can use DND to reject incoming calls automatically on the phone. All calls you receive while DND is enabled are logged to your missed calls list.

#### To activate DND on your phone:

- 1. Press O to enter the main menu.
- 2. Select Call Features → Do Not Disturb.
  - The LCD screen displays the incoming lines currently assigned to the handset. The default incoming line is highlighted and followed by a left arrow.
- 3. Press ◀ or ▶ to select **Enabled** from the **Status** field.
- 4. Press the **Save** soft key to accept the change.

The icon on the idle screen indicates the DND mode is activated. The handset will reject all incoming calls to this line, and the LCD screen displays the missed call icon followed by the number of missed calls.

**Note:** Do Not Disturb is local to the phone, and may be overridden by the admin settings. For more information, contact your system administrator.

#### **Call Forward**

You can configure your phone to forward incoming calls to another party through Call Forwarding.

There are three types of Call Forwarding:

- Always Forward: Incoming calls are immediately forwarded.
- Busy Forward: Incoming calls are immediately forwarded if the phone is busy.
- No Answer Forward: Incoming calls are forwarded if not answered after a period of time.

#### To enable Call Forward on your phone:

- 1. Press to enter the main menu.
- 2. Select Call Features → Call Forward.
  - The LCD screen displays the incoming lines currently assigned to the handset. The default incoming line is highlighted and followed by a left arrow.
- 3. Press ▲ or ▼ to highlight the desired forwarding type, and press the **OK** soft key.
- 4. Press ◀ or ▶ to select **Enabled** from the **Status** field.
- 5. Enter the destination number you want to forward incoming calls to in the **Target** field.
- 6. Press ◀ or ▶ to select the desired ring time to wait before forwarding from the **After Ring Time** field (only available for **No Answer Forward**).
- 7. Press the **Save** soft key.

The con on the idle screen indicates the Call Forward feature is enabled. If **Always Forward** is selected, there is no prompts display on the LCD screen when the line receives an incoming call. The incoming call is logged in the Received Calls list.

**Note:** Call Forward is local to the phone, and may be overridden by the admin settings. For more information, contact your system administrator.

#### **Call Transfer**

You can transfer a call to another party in one of three ways:

- Blind Transfer: Transfer a call directly to another party without consulting.
- Semi-Attended Transfer: Transfer a call when the target phone is ringing.
- Attended Transfer: Transfer a call with prior consulting.

#### To perform a blind transfer:

- 1. Press the **Options** soft key during a call, and select **Transfer**.
- 2. Enter the number or select the handset you want to transfer the call to.
- 3. Press **TRAN** key or the **Transfer** soft key. The call is connected to the number you specified, and the LCD screen prompts "Call Transferred".

#### To perform a semi-attended transfer:

- 1. Press the **Options** soft key during a call, and **Transfer**.
- 2. Do one of the following:
  - Enter the number you want to transfer the call to.
     Press or to dial out.
     Press the **Directory** soft key, and select the desired contact.
     Press or to dial out.
     If both the office number and the mobile number of the contact are stored, select the desired number and press or to dial out.
- 3. Press the **TRAN** key or the **Transfer** soft key to complete the transfer when receiving the ring-back.

#### To perform an attended transfer.

- 1. Press the **Options** soft key during a call, and **Transfer**. You can also press **TRAN** key directly.
- 2. Do one of the following:
  - Enter the number you want to transfer the call to.
    Press o to dial out.
    Press the **Directory** soft key, and select the desired contact.
    Press o to dial out.
    If both the office number and the mobile number of the contact are stored, select the desired number and press o to dial out.
- 3. Press the **TRAN** key or the **Transfer** soft key to complete the transfer when receiving the ring-back.

## **Call Waiting**

You can enable or disable call waiting on the phone. If the call waiting is enabled, you can receive another call while there is already an active call on the phone. Otherwise, another incoming call is automatically rejected by the phone with a busy message when there is an active call on the phone. You can also enable or disable the phone to play a warning tone when receiving another call.

#### To configure Call Waiting on your phone:

- 1. Press O to enter the main menu.
- 2. Select Call Features → Call Waiting.
- 3. Press ◀ or ▶ to select the desired value from the **Status** field.
- 4. Press ◀ or ▶ to select the desired value from the **Tone** field.
- 5. Press the **Save** soft key to accept the change or the **Back** soft key to cancel.

**Note:** Call Waiting is local to the phone, and may be overridden by the admin settings. For more information, contact your system administrator.

## **Three-Way Conference**

The W56P IP DECT Phone supports up to three parties (including yourself) in a conference call.

#### To set up a conference call:

- 1. Place a call to the first party.
- 2. Press the **Options** soft key, and select **Conference**.
- 4. Do one of the following:
  - Enter the number you want to transfer the call to.
    - Press or the Conf. soft key to dial out.
  - Press the **Directory** soft key, and select the desired contact.
    - Press , , or the **Call** soft key to dial out.

      If both the office number and the mobile number of the contact are stored, select the desired number and press , or to dial out.
- 3. When the second party answers the call, you can consult with them before adding to the conference.
- 4. Press the **Conf.** soft key to join all parties in the conference.

# **Advanced Phone Features**

#### Voice Mail

Your Voice Mailbox is pre-configured and ready to use as soon as you receive your W56P handset. You can listen to voice mails that are stored in your voice mailbox. When receiving a new voice mail, the icon appears on the LCD screen with the number of unread voice mails, and message key LED flashes red.

#### To listen to Voice Mail:

- 1. Press O to enter the main menu.
- 2. Select Voice Mail→ Play Message.
- 3. Press the **OK** soft key to dial the Voice Portal.
- 4. Enter your voice portal passcode. Follow the voice prompt to listen to your Voice Mail.

**Note:** Your voice portal passcode is emailed to you with your BizPhone Service Completion Advice. If you do not receive a voice mail access code, please contact your system administrator.

## **Greetings**

You can record your greetings (busy, no answer or extended away) for your voice mail via the voice portal.

#### **Busy Greetings**

Busy Greetings are the greetings that callers will hear if you have the Do Not Disturb feature activated or if you are on a call and do not have Call Waiting activated.

#### To record your Busy Greetings:

- 1. Press the **OK** soft key to enter the main menu.
- 3. Press the **OK** soft key to dial the Voice Portal.
- 4. Enter your voice portal passcode.

**Note:** Your voice portal passcode is emailed to you with your BizPhone Service Completion Advice. If you do not receive a voice mail access code, please contact your system administrator.

- 5. Press **1** to enter your Voice Mail box, followed by **2** to access your Busy Greetings, and then press **1** to record your Busy Greetings.
- 6. Follow the voice prompt and record your Busy Greetings.

#### No Answer Greetings

Busy Greetings are the greetings that callers will hear if you do not answer their calls.

#### To record your No Answer Greetings:

- 1. Press the **OK** soft key to enter the main menu.
- 2. Select → Play Message.
- 3. Press the **OK** soft key to dial the Voice Portal.
- 4. Enter your voice portal passcode.

**Note:** Your voice portal passcode is emailed to you with your BizPhone Service Completion Advice. If you do not receive a voice mail access code, please contact your system administrator.

- 5. Press **1** to enter your Voice Mail box, followed by **3** to access your No Answer Greetings, and then press **1** to record your No Answer Greetings.
- 6. Follow the voice prompt and record your No Answer Greetings.

#### **Extended Away Greetings**

Extended Away Greetings are the greetings that callers will hear if you plan to be away from your desk for an extended amount of time. You are required to activate and deactivate these greetings manually.

#### To record your Extended Away Greetings:

- 1. Press the **OK** soft key to enter the main menu.
- 2. Select → Play Message.
- 3. Press the **OK** soft key to dial the Voice Portal.
- 4. Enter your voice portal passcode.

**Note:** Your voice portal passcode is emailed to you with your BizPhone Service Completion Advice. If you do not receive a voice mail access code, please contact your system administrator.

- 5. Press **1** to enter your Voice Mail box, followed by **4** to access your Extended Away Greetings, and then press **1** to record your Extended Away Greetings.
- 6. Follow the voice prompt and record your No Answer Greetings.
- 7. After you record your Extended Away Greetings, you are required to activate the greetings by pressing 1. Once you have the greetings activated, you will be reminded each time you log in to listen to messages that this greeting is activated.

To de-activate Extended Away Greetings, follow steps 1-2 above and press 2.

**Note:** When the Extended Away Greetings are activated, the calls are not able to leave a voice message. Once it is de-activated, voice mail collection is turned back on.